# L-02A 接続ソフト

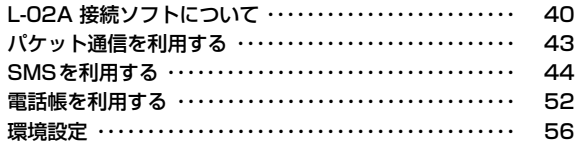

# **L-02A 接続ソフトについて**

L-02A 接続ソフトを利用すると、パソコンでのパケット通信/SMS/ 電話帳がご利用いただけます。

#### **•** パケット通信を利用する→P43

パケット通信を手軽に利用できます。

#### **•** SMSを利用する→P44

メッセージの作成、受信トレイ、送信済みトレイ、下書きトレイ、 FOMAカードにメッセージ保存のように多様な機能が利用できます。※ Macintosh 環境の場合は SMS を受信できますが、確認およびメッ セージを作成することはできませんので、SMS一括拒否設定することをお勧めいたします。→P46

#### **•** 電話帳を利用する→P52

メッセージの作成、グループの新規登録および削除、グループ移動、新項目の追加、選択された使用者の修正、削除機能があります。※ Macintosh環境の場合はご利用できません。

#### **•** 環境設定→P56

パケット使用量を確認する、インターネットオプションを設定する、 FOMAカードを設定する、PIN1コードを入力する、接続方式(PDP Type)を設定する、FOMA端末をリセットする、ネットワークを設定するなどをご利用いただけます。

# L-02A 接続ソフトを起動する / 終了する (Windowsの場合)

#### 起動する

• デスクトップにある 【 そダブルクリックします。

#### 終了する

• メイン画面の上端にある ☞ をクリックします。

# L-02A 接続ソフトを起動する/終了する (Macintoshの場合)

L-02AをMacに接続すると、まずCD-ROMとして認識され、デスクトップ上にCD-ROMアイコンが表示されます。モデムとして認識させるために、CD-ROMアイコンをゴミ箱にドラッグしてください。

#### 起動する

• Finderを起動 ▶「アプリケーション」▶「L-02A 接続ソフト.app」

#### 終了する

• メニューバー ▶「L-02A 接続ソフト」▶「L-02A 接続ソフトを終了」

# メイン画面の見かた

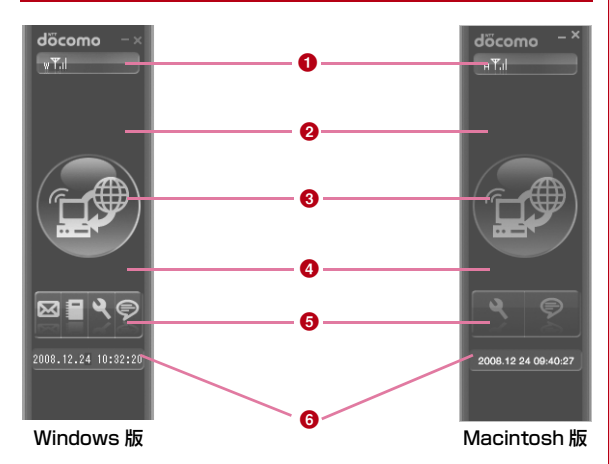

#### **❶ FOMA端末状態画面のアイコン一覧**

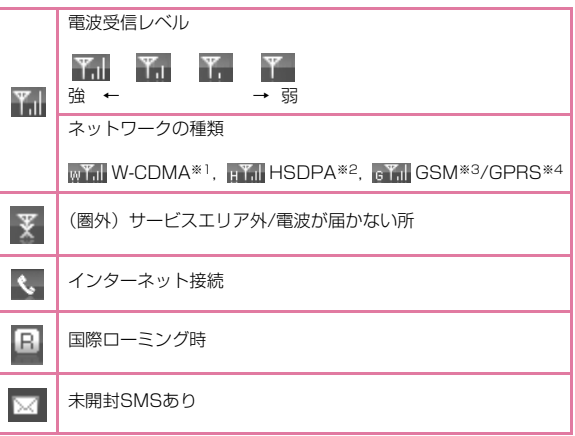

- ※1「W-CDMA(3G)」
	- 世界標準規格である3GPPに準拠した第3世代移動通信ネットワークです。3GPPとは、3rd Generation Partnership Projectの略 です。第3世代移動通信システム(IMT-2000)に関する共通技術仕様開発のために設置された地域標準化団体です。
- ※2「HSDPA」(High Speed Downlink Packet Accessの略)W-CDMAのデータ通信を高速化した規格です。第3世代 (3G) 携 帯電話方式「W-CDMA」の改良版であることから、「3.5G」とも呼ばれます。
- ※3「GSM」(Global System for Mobile Communicationsの略) 世界的にもっとも普及しているデジタル方式の第2世代移動通信ネットワークです。
- ※4「GPRS」(General Packet Radio Serviceの略) GSM通信方式を利用して高速パケット通信が可能な第2.5世代移動通信ネットワークです。

#### ❷ 状態/メッセージ表示エリア

- 現在のFOMA端末の状態、警告メッセージ、進行状況、ネットワークの名前などが表示されます。
- •「ネットワーク情報」設定が「表示する」に設定されている場合は、現在接続している事業者の情報が表示されます。→P64

#### ❸ インターネット接続および終了ボタン

• インターネットの接続および終了時、このボタンをクリックします。

#### $\bm{\Theta}$  データ通信情報表示エリア

• インターネット接続を行っている間、接続時間や使用量が表示されます。

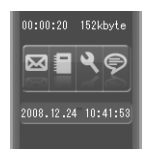

#### ❺ 動作ボタン

• SMSボタン、電話帳ボタン、設定ボタン、インフォメーションボタンがあります。

:SMS(P44)

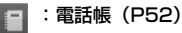

:設定(P56)

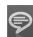

:インフォメーション(P42)

#### ❺ 日付時刻表示エリア

- 現在の日付と時刻が表示されます。
- 日付時刻はパソコンの設定に従います。

## 自分の電話番号を確認する

メイン画面で 厚 をクリックすると、下のようなメッセージが表示さ れます。

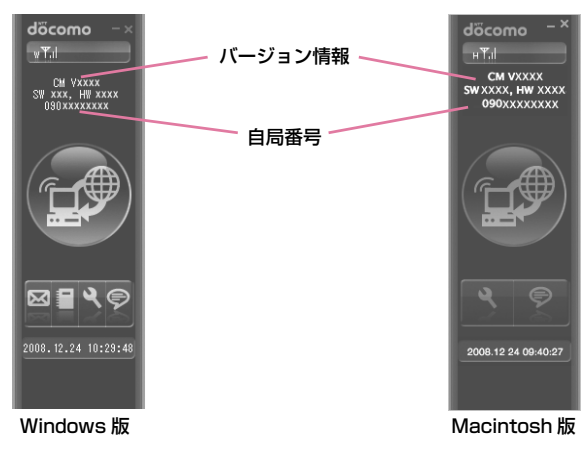

# **パケット通信を利用する**

メイン画面で あッをクリックすると、パケット通信が使用できます。

# パケット通信を開始する

# メイン画面で de をクリックする

• メイン画面に、接続時間、使用量、および接続状態アイコン ◆ が 表示されます。

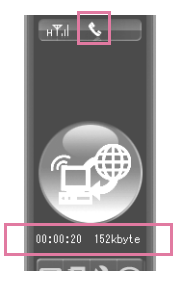

a

# パケット通信を終了する

# メイン画面で de をクリックする

•「切断しています。」というメッセージが表示された後、パケット通信が終了します。

#### お知らせ

a

- ネットワーク状態および地域によって自動で切断される場合があります。
- パケット通信では受信および送信したデータ量によって料金が課金されます。画像などを多く含むホームページの閲覧、大容量のダウ ンロード、データ量が多い通信を行うと通信料が高額になりますので、ご注意ください。
- 国際ローミング中のデータ通信料は国内データ通信料と異なるのでご注意ください。

# **SMSを利用する**

メイン画面で ⊠ をクリックすると、SMSの多様な機能が利用できま す。

• パソコンに保存できるSMSの件数は、パソコンの容量により異なりますが、最大1000件です。(FOMAカードトレイは除く)

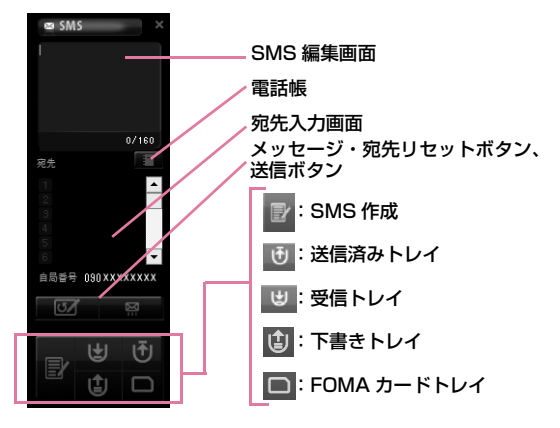

# SMSを受信したとき

# SMSを受信すると以下の画面が表示されます。新しいSMSが届きました。SMSを確認しますか?「いいえ」を押すと次<br>のSMSが届くまでこのウィンドウは開きません。 ■セ■をクリックする

# メッセージを作成する

a

a

SMS画面で B をクリックする

#### $\boldsymbol{\eta}$ SMSの編集画面でSMSを入力する

• 文字は70文字(半角英数字のみの場合は160文字)まで入力できます。

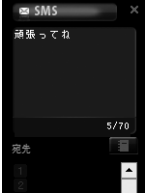

# <mark>3</mark> 宛先電話番号を入力する

- 電話番号入力欄をクリックして、宛先番号を入力します。または、をクリックして電話帳を表示させ、宛先を決定します。
- 最大20名まで一括入力ができます。
- SMSや宛先を修正したい場合は、SMS編集画面や電話番号入力欄に直接入力して修正してください。

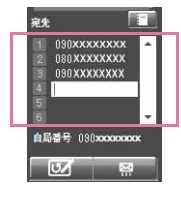

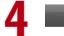

### ■■■をクリックする

• SMSを送信します。

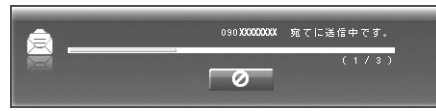

• SMS送信による結果は次の通りです。

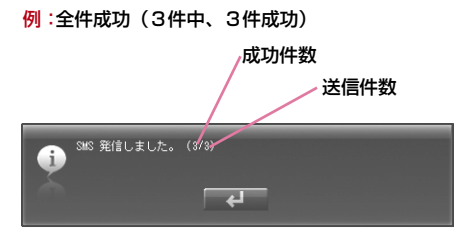

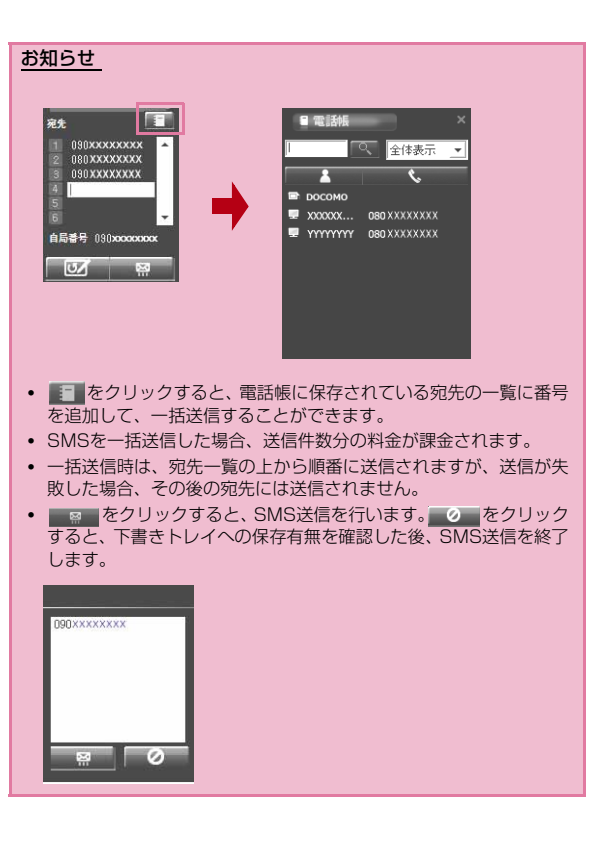

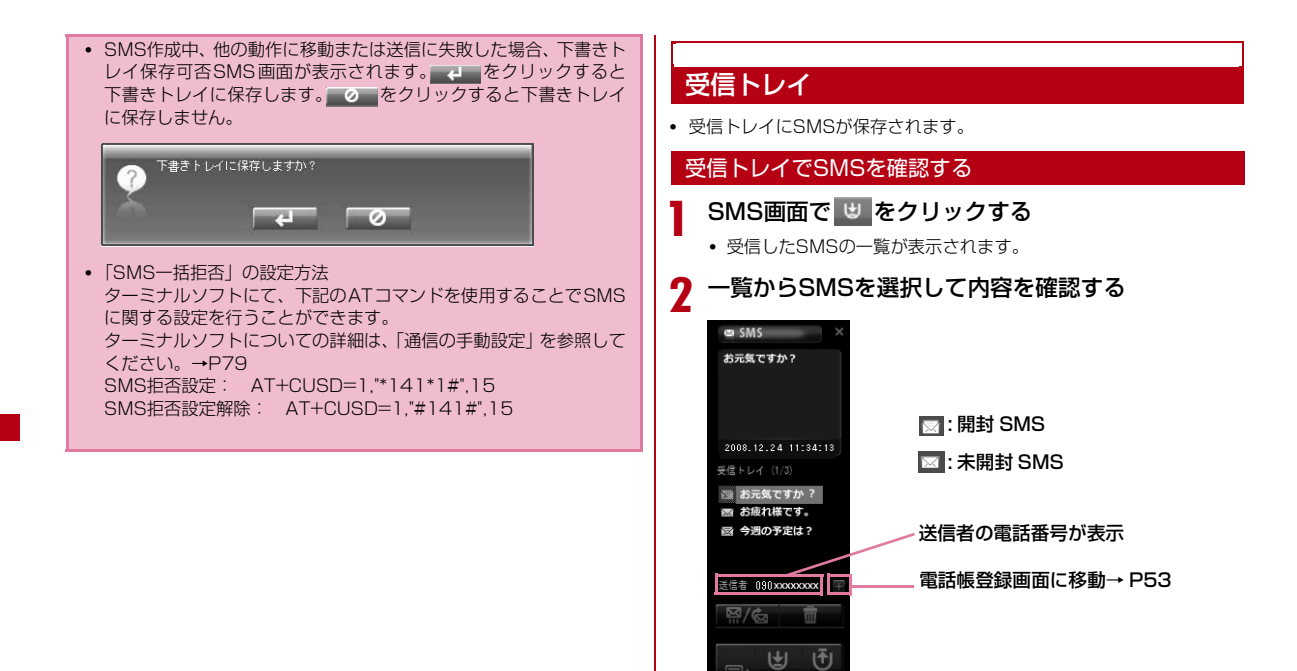

#### お知らせ

**厚** ⊕  $\Box$ 

• 受信SMSをクリックすると、SMSの状態アイコンが開封SMSにかわります。

## 受信トレイから返信、転送する

SMS画面で せ をクリックする

#### $\bf{2}$  受信トレイの一覧で返信/転送するSMSを選択 ▶ ㈜⁄๑ をクリックする

[返信][転送]メニューが表示されます

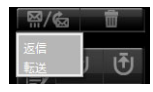

a

a

- [返信]: 宛先の電話番号が自動で入力され、SMS作成画面に移 動します。
- [転送]: 転送するSMSの内容が自動で入力され、SMS作成画面 に移動します。宛先の電話番号の入力が必要です。

 $3<sup>1</sup>$ ■■ をクリックする

#### 受信トレイからFOMAカードにコピーする

SMS画面で ゅ をクリックする

<mark>?</mark> SMSを選択し右クリック▶[FOMAカードに保存]を クリックする

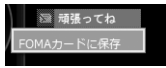

- [FOMAカードに保存]:パソコンに保存された受信SMSをFOMA カードにコピーします。
- FOMAカードには、受信したSMSと送信したSMSを合わせて20件までコピーできます。

#### 受信トレイでSMSを削除する

SMS画面で せ をクリックする

2 受信トレイの一覧で削除するメッセージを選択 ▶ ■ をクリックする

[削除][全削除]メニューが表示されます

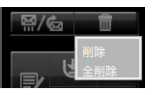

a

- [削除]:選択されたSMSのみ削除されます。
- [全削除]: すべてのSMSが削除されます。

確認のメッセージが表示されます。

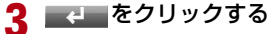

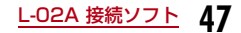

# 送信済みトレイ

a

• 送信済みトレイにSMSが自動で保存されます。

#### 送信済みトレイでメッセージを確認する

# SMS画面で む をクリックする

• 送信済みSMSの一覧が表示されます。

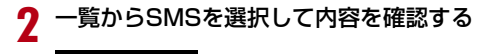

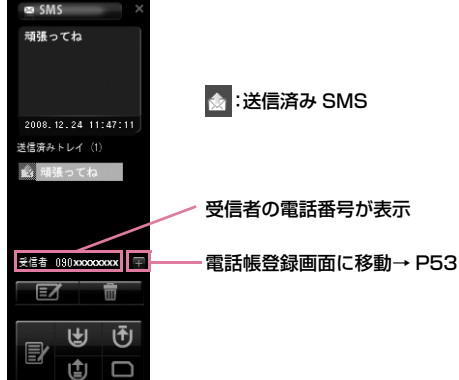

## 送信済みトレイから編集する

SMS画面で む をクリックする

b 送信済みトレイの一覧で送信するSMSを選択 <sup>X</sup>▶ ■ をクリックする

• SMSの作成画面に移動します。

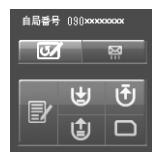

a

- 宛先の電話番号やSMSの内容が自動入力されると同時に、SMSの作成画面に移動します。
- SMSの内容または、宛先の電話番号の修正および追加ができます。

 $3<sup>1</sup>$ ■■ をクリックする

#### 送信済みトレイからFOMAカードにコピーする

## SMS画面で む をクリックする

 $\bf{2}$ <mark>2</mark> SMSを選択し右クリック▶[FOMAカードに保存]を クリックする

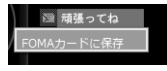

- [FOMA カードに保存 ]:パソコンに保存された送信済み SMS を FOMAカードにコピーします。
- FOMAカードには、受信したメッセージと送信したSMSを合わせて20件までコピーできます。

a

c をクリックする お知らせ • 送信済みトレイからFOMAカードに保存されたSMSの時間情報は保存されません。

#### 送信済みトレイでSMSを削除する

SMS画面で む をクリックする

#### 7 送信済みトレイの一覧で削除するSMSを選択 ▶ ■ をクリックする

[削除][全削除]メニューが表示されます

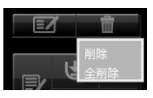

a

- [削除]:選択されたSMSのみ削除されます。
- [全削除]: すべてのSMSが削除されます。

確認のメッセージが表示されます。

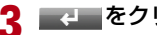

# 下書きトレイ

a

• SMSを一時的に保存する場所です。

### 下書きトレイでメッセージを確認する

# SMS画面で む をクリックする

• 下書きトレイのSMS一覧が表示されます。

#### $\bf{2}$ 一覧からSMSを選択して内容を確認する

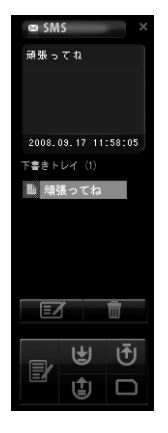

## 下書きトレイから編集する

a

a

SMS画面で む をクリックする

- 7 下書きトレイの一覧で編集するSMSを選択 <sup>X</sup>
	- ▶ をクリックする
	- 宛先の電話番号やSMSの内容が自動で入力されると同時に、SMS作成画面に移動します。
	- SMSの内容または、宛先の電話番号の修正および追加ができます。

#### 3 ■■■をクリックする

## 下書きトレイでSMSを削除する

- SMS画面で む をクリックする
- $\boldsymbol{p}$  下書きトレイの一覧で削除するSMSを選択 <sup>X</sup>
	- ▶███▅ゟクリックする

[削除][全削除]メニューが表示されます

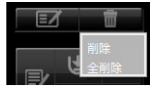

- [削除]:選択されたSMSのみ削除されます。
- [全削除]: すべてのSMSが削除されます。

確認のメッセージが表示されます。

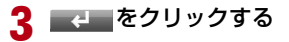

# FOMAカードトレイ

a

- ユーザが送信済みトレイ・受信トレイからコピーしたSMSが保存されます。
- 保存できるSMSの件数は、受信したSMSと送信したSMSを合わせて20件までです。

#### FOMAカードトレイでSMSを確認する

#### SMS画面で □ をクリックする

• FOMAカードに保存されたSMSの一覧が表示されます。

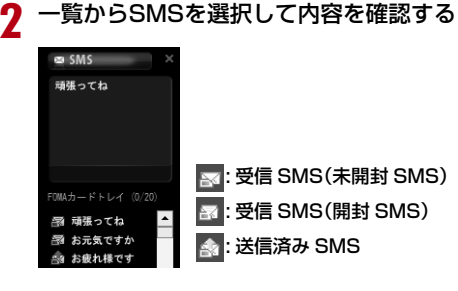

#### FOMAカードトレイから返信、転送する

SMS画面で ■ をクリックする

 $\boldsymbol{\eta}$ FOMAカードトレイの一覧で返信または転送する ▶ 贸/區 をクリックする

[返信][転送]メニューが表示されます

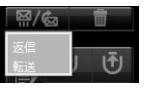

a

- [返信]: 宛先の電話番号が自動で入力され、SMS作成画面に移 動します。
- [転送]: 転送するメッセージの内容が自動で入力され、SMS 作 成画面に移動します。宛先の電話番号の入力が必要です。

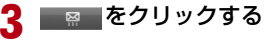

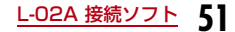

#### FOMAカードトレイでSMSを削除する

SMS画面で ■ をクリックする

 $\bf{2}$  FOMAカードトレイの一覧で削除するSMSを選択 <sup>X</sup>▶████ をクリックする

[削除][全削除]メニューが表示されます

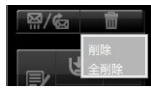

a

a

- [削除]:選択されたSMSのみ削除されます。
- [全削除]:

確認のメッセージが表示されます。

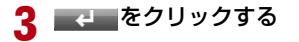

## FOMAカードトレイ内のSMSをパソコンに保存する

- SMS画面で □ をクリックする
- $\bf{2}$ FOMAカードトレイの一覧で、保存したいSMSを選<br>択▶右クリックする
- c [パソコンに保存]をクリックする

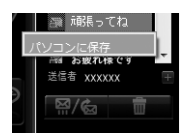

# **電話帳を利用する**

メイン画面で ■ をクリックすると、電話帳の多様な機能が利用でき ます。

FOMAカードに電話帳が登録されている場合、保存されている電話帳の一覧が表示されます。

• 電話帳登録件数は、パソコンの容量により異なります。FOMAカードへの登録件数は、最大50件です。

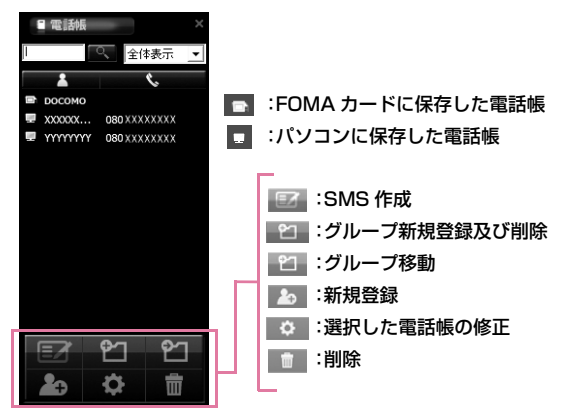

# 電話帳を登録する

- 新規電話帳を登録します。
	- 電話帳画面で 20 をクリックする
- $\overline{\textbf{2}}$  次の操作を行う

a

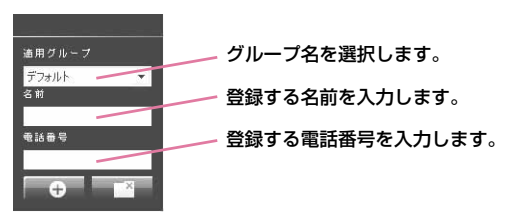

• 漢字、ひらがな、カタカナ、英字、数字、記号で入力できます。全 角で10文字、半角で21文字まで入力できます。なお、電話番号は20桁まで入力できます。

# 3 <del>€</del> をクリックする

- ■ ← ・ 入力した情報を電話帳に保存します。
- 『 ゙ │ 入力した情報を電話帳に保存しません。

## 電話帳を検索する

# 検索する名前を入力する

• 電話番号を入力しても検索できます。

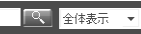

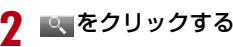

a

# 電話帳を修正する

## 修正する電話帳を選択する

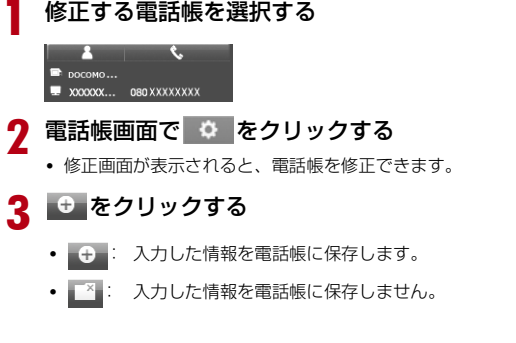

## 電話帳を削除する

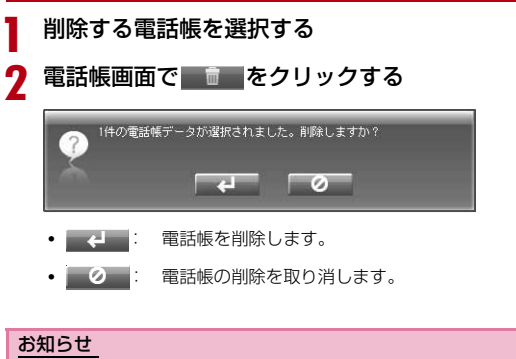

• 削除する電話帳が多い場合は、パソコンのキーボードでShiftキーま たはCtrlキーを利用して一括選択した後、削除ボタンをクリックすると、選択されたすべての電話帳が削除されます。

# SMSを送信する

a

SMSを送信する電話帳を選択する

- 9 電話帳画面で EZ をクリックする
	- 宛先が自動で入力され、SMS作成画面に移動します。

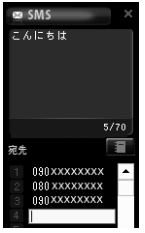

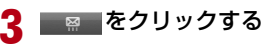

#### お知らせ

• 「SMSを作成する」を参照してください。(P44)

# 新規グループを登録する

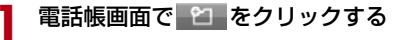

#### $\bf{2}$ 登録するグループ名を入力する

• 漢字、ひらがな、カタカナ、英字、数字、記号で入力できます。全角で20文字、半角で20文字まで入力できます。

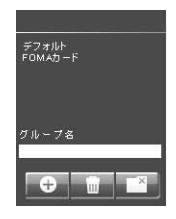

3 <del>€</del> をクリックする

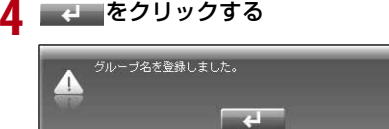

# グループ名を削除する

- 電話帳画面で 2 をクリックする
- $\bf{2}$ 削除するグループ名を選択する
- $\mathbf{R}$ ■■ をクリックする
- <mark>4</mark> ■e■をクリックする

#### お知らせ

a

a

• 「デフォルト」グループや「FOMAカード」グループは削除できません。

# 電話帳を別のグループに移動する

- 移動する電話帳を選択する
- 9 電話帳画面で ≌ をクリックする
- $\mathbf{R}$ 移動先のグループ名を選択する
- <mark>4</mark> <del>€</del> をクリックする
	- 選択した電話帳を移動先のグループに登録します。

#### お知らせ

• 2人以上の登録者を選択する場合は、パソコンのキーボードでShift キーやCtrlキーを利用して選択した後、[移動]ボタンをクリックして一括移動できます。

# **環境設定**

メイン画面で �� をクリックすると、環境設定の多様な機能が利用で きます。

: 使用量

- : 基本設定(インターネットオプション)
- : FOMAカード
- : 接続方式設定
- : FOMA端末リセット
- : ネットワーク設定

#### L-02A 接続ソフトを使ってインターネット接続のための設定をする には、下記の事前準備が必要です。

#### $\bm{\Theta}$  接続先のプロバイダ情報の設定

「接続方式設定」の画面で、登録番号(<cid>)別に接続先(APN)を登録しておきます。(→P61)

#### ❷ 基本設定

「基本設定(インターネットオプション)」の画面で、パケット通信 時のダイヤル番号として「\*99\*\*\*<cid>#」を設定します。また、 必要に応じて、プロバイダより提供されている「ユーザー名」「パスワード」を設定します。

 これにより、<cid>に入力した登録番号の接続先(APN)に接続されます。

# パケット使用量を確認する

- パケット通信で送受信したデータ量を確認します。
	- 環境設定画面で エ をクリックする ◆設定 全体使用量

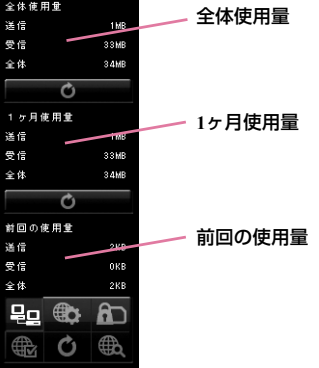

全体使用量:現在まで使用した全体の使用量

:全体使用量が0に戻ります。

- 1ヶ月使用量:1ヶ月の使用量
- ◎ :1ヶ月の使用量が0に戻ります。

前回の使用量:最後に使用したデータ量

#### お知らせ

a

• 使用したデータ量は、あくまで目安であり、実際の使用したデータ量とは異なる場合があります。

# インターネットオプションを設定する

• インターネットに接続するための基本環境を設定することができます。

環境設定画面で + をクリックする

#### $\bf{2}$ 次の操作を行う

a

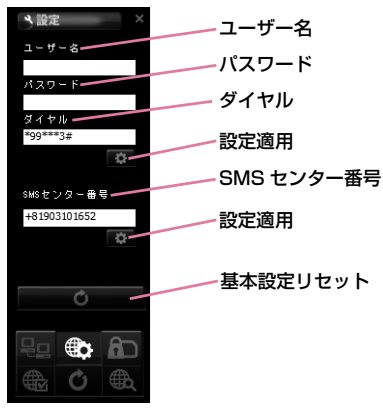

### ユーザー名:プロバイダより提供されているユーザー名

#### パスワード:プロバイダより提供されているパスワードダイヤル:パケット発信時のダイヤル番号

※パケット通信の場合、\*99\*\*\*<cid>#を入力します。<cid>には設定(P61)した接続先(APN)の登録番号を入力します。

#### SMSセンター番号

※通常は設定を変更する必要はありません。ドコモ以外のサービス事業者のSMSを利用する場合に、SMSセンター番号を入力します。

■☆ (設定適用):設定を変更する場合にクリックします。

■■◎■■【基本設定リセット):基本設定に戻す場合にクリッ クします。

<mark>3</mark> 該当の <del>☆</del> をクリックする

#### お知らせ

- ま (設定適用)をクリックしないと設定更新がされないので、設 定変更時には忘れずにクリックしてください。
- ユーザー名、パスワード、ダイヤル番号が間違った場合、インターネットに接続できません。
- SMSセンターの番号を間違えて入力した場合、SMSの送信はできません。
- Macintosh環境の場合は、ユーザー名とパスワードに、任意の文字を入力してください。

# FOMAカードを設定する

• FOMAカードについての保安状態には[PIN1ロック][PIN1解除][PIN1 暗証番号変更]が設定できます。

#### 環境設定画面で 面をクリックする

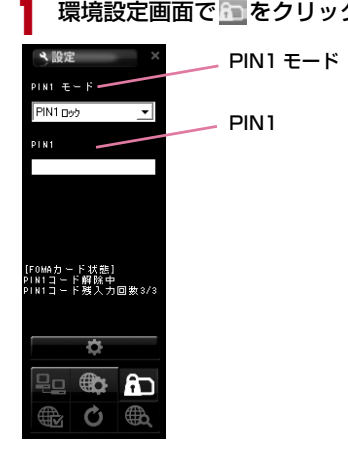

#### PIN1ロック

• FOMAカードにセキュリティを設定します。

aPIN1 モードで[PIN1ロック]を選択する

 $\boldsymbol{2}$ FOMAカードに設定しているPIN1コードを[PIN1]<br>に入力する

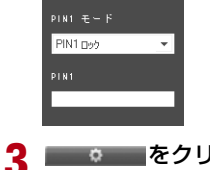

◎ をクリックする

#### お知らせ

• PIN1ロックの設定後、FOMA端末を抜き差ししてからL-02A 接 続ソフトを再起動した場合や、FOMA端末リセットを実行後には、PIN1コード入力画面が表示されます。この場合、正確なPIN1コードを入力しないと、FOMA端末を正常に利用できません。

#### PIN1解除

a

- PIN1 モードで[PIN1解除]を選択する
- $\bf{2}$ FOMAカードに設定しているPIN1コードを[PIN1] に入力する

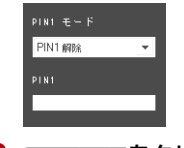

3 ◎ をクリックする

#### お知らせ

• PIN1解除が設定されていると、PIN1コードの確認なしにFOMAカードの情報をFOMA端末で利用できます。

#### PIN1コードを変更する

- PIN1解除またはPIN1ロックをする時、必要な番号を設定します。
- PIN1コードを変更するためには、PIN1ロック状態にされていないと設定できません。

#### aPIN1 モードで[PIN1暗証番号変更]を選択する

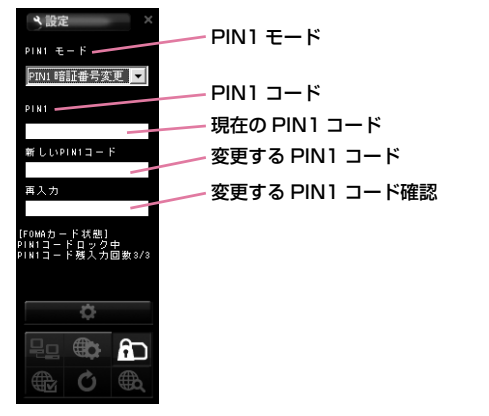

- 2 FOMAカードに設定している現在のPIN1コードを [PIN1]に入力する
- <mark>3</mark> 変更するPIN1コードを[新しいPIN1コード]に入力<br>する
- d [再入力]に[新しいPIN1コード]に入力したPIN1 コードを入力する

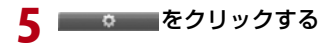

# PIN1コードを入力する

• PIN1ロックが設定された状態でL-02A 接続ソフトを起動した場合や FOMA端末をリセットして再起動した場合、PIN1コード入力画面が表示されます。

# PIN1コードを入力する

PIN1コードは4~8桁で入力します。

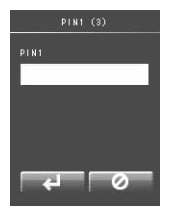

a

- 2 PIN1コード入力結果を確認する
	- 例1:PIN1コード入力を正しく行った場合

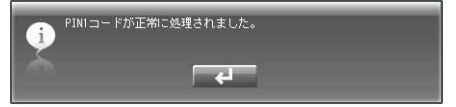

#### 例2:PIN1コードが誤っている場合

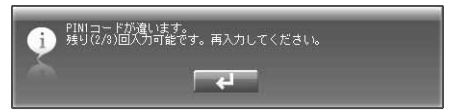

#### 例3:PIN1コード入力を3回連続して失敗した場合

• PIN1コード入力を3回連続して失敗した場合は、PIN1ロック解除コード設定画面が表示されます。

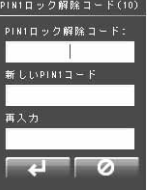

■ PIN1ロック解除コード設定

- **❶ FOMAカードに入力されているPIN1ロック解除コードを、** [PIN1ロック解除コード]に入力します。
- **❷ 変更するPIN1コードを[新しいPIN1コード]に入力します。**
- ❸ [再入力]に[新しいPIN1コード]に入力したPIN1コードを入力し ます。
- 2 をクリックします。

#### ご注意

- FOMAカードを紛失しないようにご注意ください。盗難や紛失による被害は当社としては責任を負いかねます。
- FOMAカードを他人に譲渡しないでください。
- FOMAカードに保存されているデータは傷や変形によって損傷されやすいので、使用の際はご注意ください。
- FOMA端末をパソコンに初めて取り付ける場合、PIN1ロックに設 定されていると、当該PIN1コードを入力しなければFOMAカードは利用できません。
- PIN1コードを3回連続して失敗した場合、サービスが中止されます。再使用する場合にはPIN1ロック解除コードを入力しなければなりません。
- PIN1ロック解除コードの入力を10回連続して失敗するとFOMAカードがロックされますので、PIN1ロックを解除できなくなった場合は、ドコモショップ窓口にお問い合わせください。

## 接続方式(PDP Type)を設定する

環境設定画面で ● をクリックする

• 接続方式設定を行います。

a $\boldsymbol{p}$ 次の操作を行う

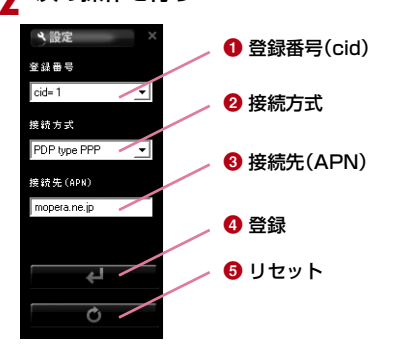

#### $\bigcirc$  登録番号 (cid)

登録番号(cid)を設定します。

 FOMA 端末にはcid1 からcid10 までの登録番号があります。 「mopera U」または、「mopera」以外のプロバイダの接続先 (APN)は任意の番号cid2または、cid4~10が設定できます。

#### ❷ 接続方式

インターネット接続タイプはPDP type IP、PDP type PPPがあ ります。利用するプロバイダのインターネット接続タイプの選択や現在設定されているインターネット接続タイプの確認ができます。

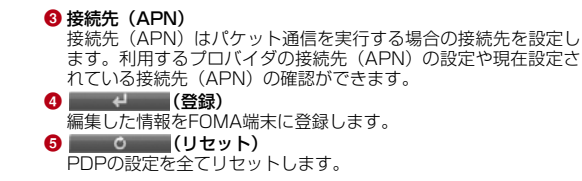

#### プロバイダ情報を保存または編集する

• 利用するプロバイダの情報を保存または編集します。

cidを選択▶保存/編集する登録番号を選択します。

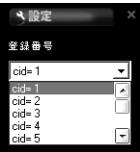

#### ■ cid

a

FOMA端末にはcid1からcid10までの登録番号があります。

• 「mopera U」または、「mopera」以外のプロバイダの接続先 (APN)は任意の番号cid2または、cid4~10が設定できます。

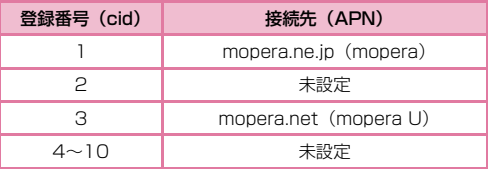

 $\mathbf 2$ アクセスポイントに対応するインターネット接続タ イプを選択します。

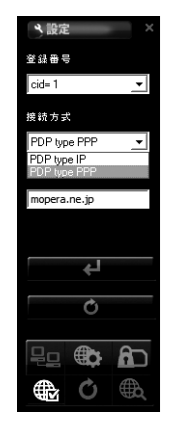

# $\bf{3}$  接続先(APN)を入力します。

- •「cid=3」を選択した場合、「PDP type IP」、mopera.netを設定 してください。このサービスでは受信最大7.2Mbps、送信最大384kbpsサービスが利用できます。
- •「cid=1」を選択した場合、「PDP type PPP」、mopera.ne.jpを 設定してください。このサービスでは受信最大384kbps、送信最大384kbpsサービスが利用できます。

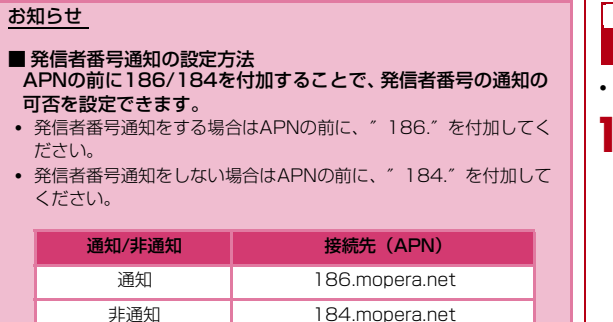

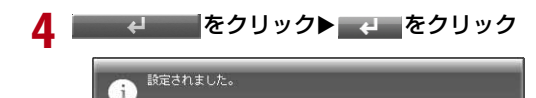

## プロバイダの情報を読み込む

**❶[登録番号]から確認するcidを選択すると、2[接続方式]と3[接続** 先(APN)]が表示されます。

 $\overline{a}$ 

# FOMA端末をリセットする

• FOMA端末をリセットできます。

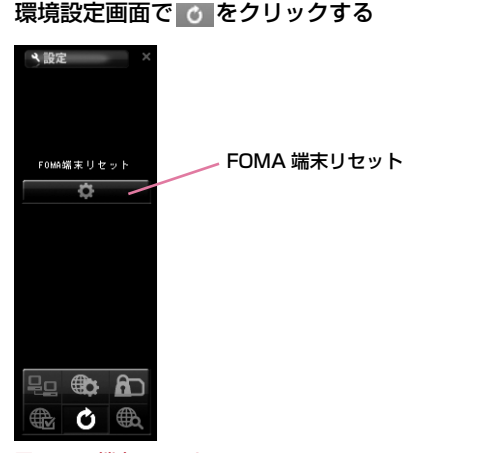

#### ■ FOMA端末リセット

下のような場合にFOMA端末をリセットします。

- FOMA端末に異常が生じた場合
- パソコンにFOMA端末が取り付けられた状態でFOMAカードを再挿入した場合

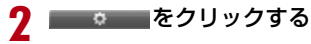

• FOMA端末が再起動します。

FOMA端末をリセット中です。しばらくお待ちください。

# ネットワークを設定する

• ネットワーク関連設定ができます。

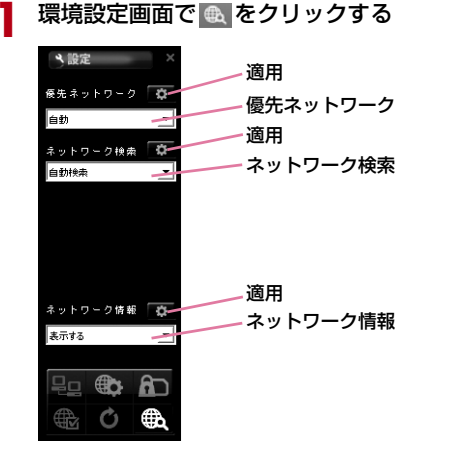

- 2 「優先ネットワーク」(ネットワーク優先順位選択設<br>定)を指定する
- <mark>3</mark> ネットワークを検索する
	- [自動検索]

ネットワークを自動で検索して選択します。

#### ■ [手動検索]

現在の位置にあるネットワークを検索して表示されたネットワークを手動で利用者が選択します。

# <mark>4</mark> ネットワーク情報を表示するかどうかを指定する

#### ■ [表示する]

現在、サービスを受けているネットワークの名前を画面に表示します。

#### ■ [表示しない]

現在、サービスを受けているネットワークの名前を画面に表示しません。

# <mark>5</mark> 該当の & をクリックする

• 該当の ☆ をクリックしなければ入力した情報は設定できませ ん。

#### お知らせ

- ネットワークを手動で設定する
	- [手動検索]を選択します。
- ネットワークを検索した後、一覧が表示されます。
- ネットワークの一覧から、一つを選択します。
- ■● をクリックします。
- ネットワーク情報を「表示する」に設定しても国内(FOMAネットワーク)在圏時には、通信事業者名は表示されません。
- 手動検索機能を利用してネットワークを変更した場合、インターネットやSMSができないことがあります。
- 海外で利用する場合→P101
	- ローミング地域にいる場合、ネットワーク検索を自動に設定する と、自動にサービスを利用することができます。もし、自動にローミングされない場合、ネットワーク手動設定を実行して、当該サービスを選択してください。
	- 接続先の海外事業者やネットワークによって、利用できる通信 サービスが異なります。国際ローミング中に利用できる通信 サービスについて、詳しくは『ご利用ガイドブック(国際サー ビス編)』または、ドコモの『国際サービスホームページ』を参照してください。